## **Currently Not Available**

## Face-to-Face In-Person Appointments

## Click [cod.mywconline.com](https://cod.mywconline.com/) to schedule a face-to-face appointment.

Scheduling an in-person appointment with Writing, Reading, Speech Assistance (WRSA) is easy. Just follow the prompts.

- 1) Click [www.cod.mywconline.com](http://www.cod.mywconline.com/) to create an online coaching appointment.
- 2) Click "Register for an account" and fill in the required fields on the next screen. (You will need to use your COD email address and create a password of your choice, 10 characters or more.)

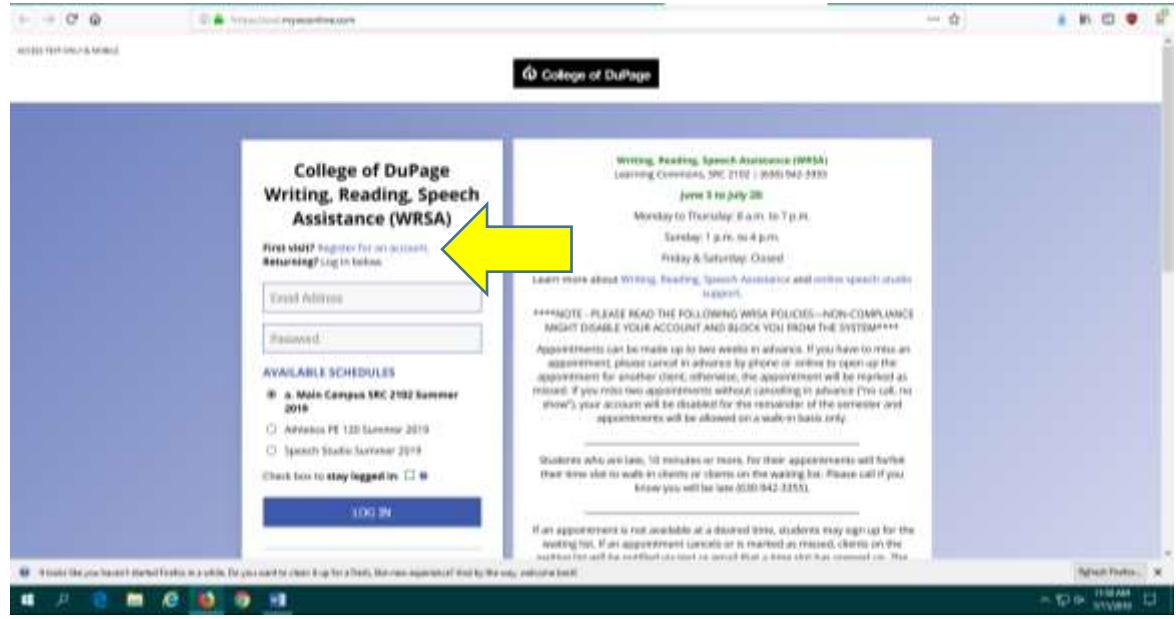

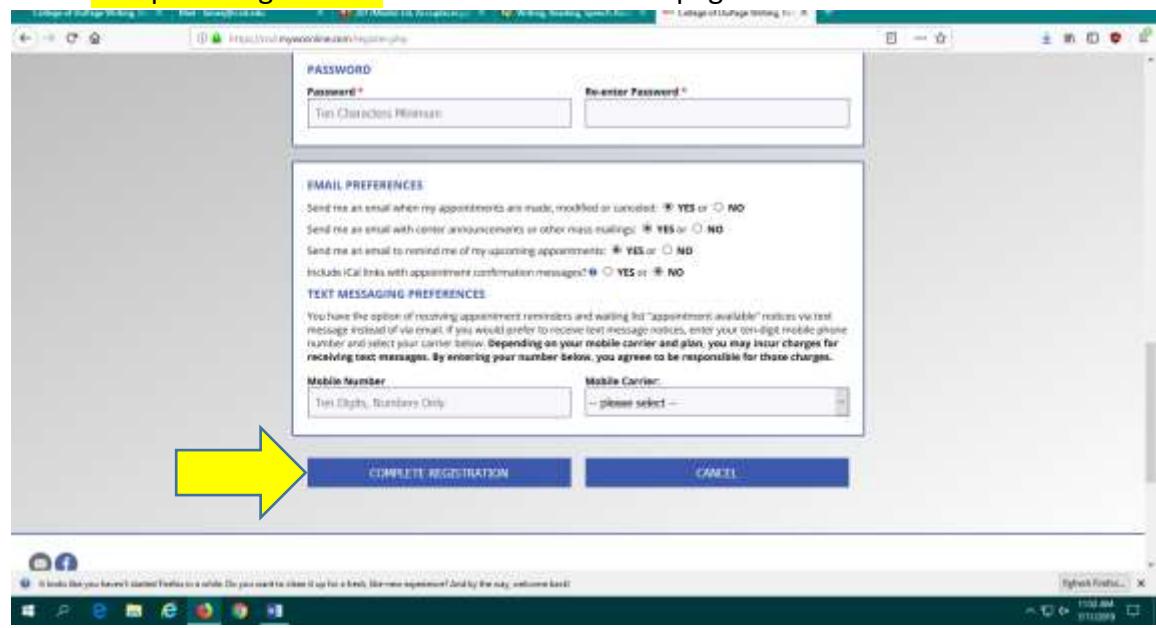

3) Click "Complete Registration" at the bottom of the page.

4) Log in to the system using your COD email address and password.

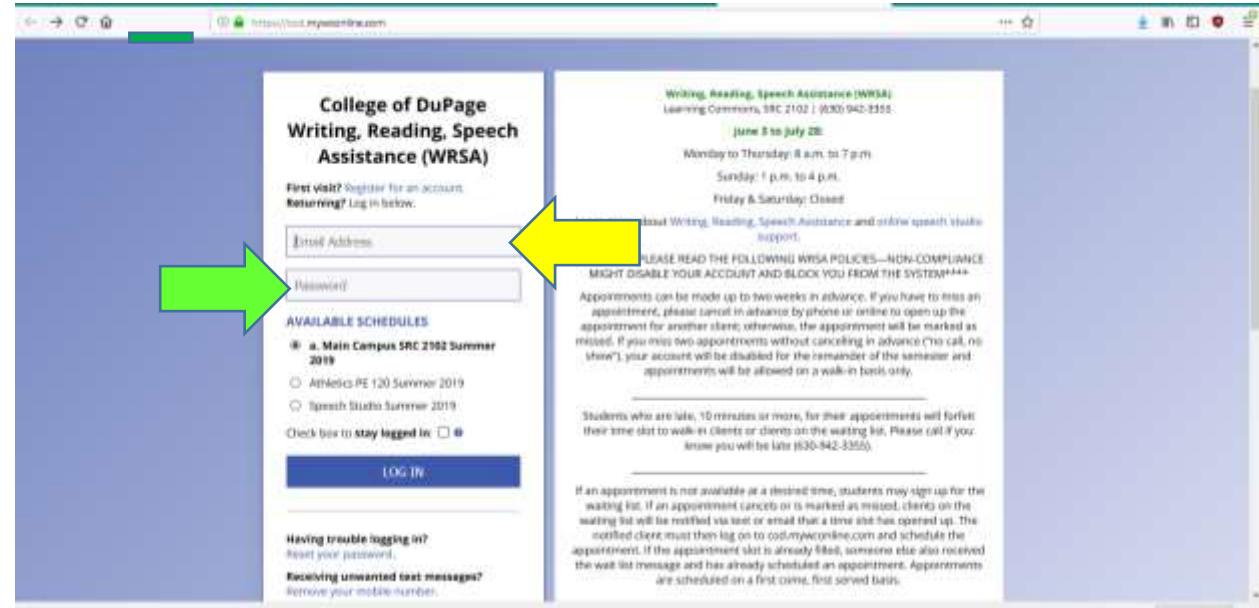

5) Once logged in, the screen will look like this:

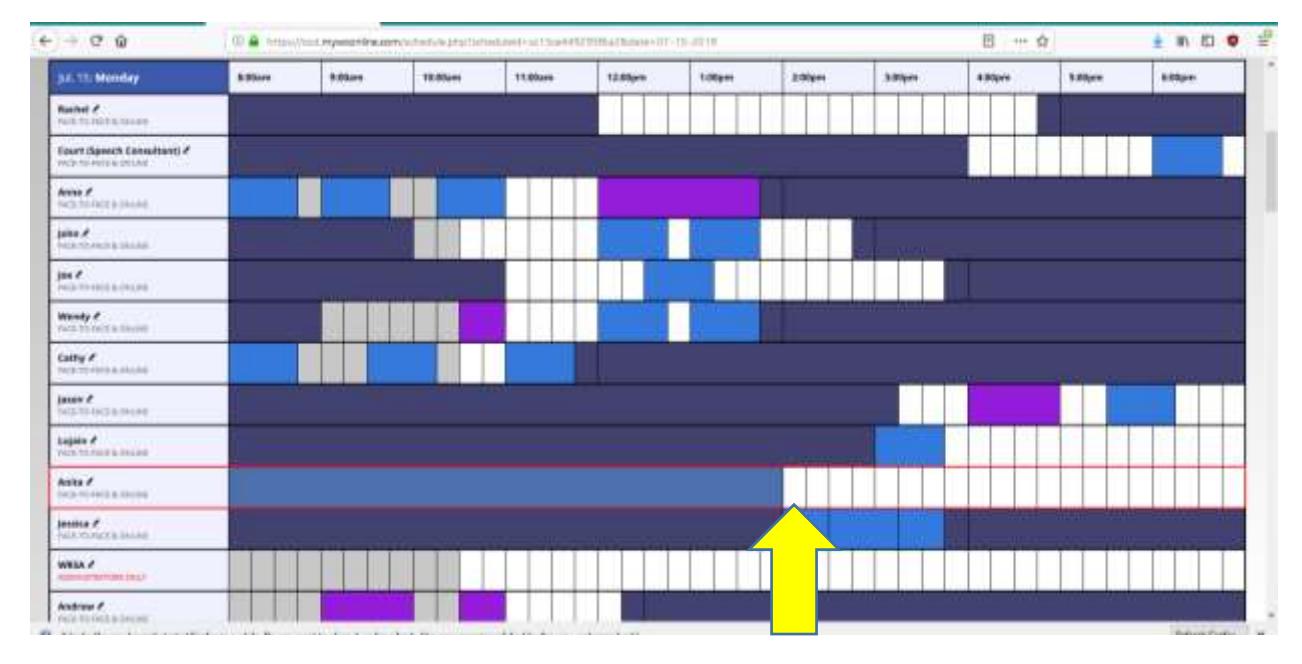

Note: The white squares are empty and can be reserved. Each appointment defaults to 45 minutes, which will fill three, fifteen-minute blocks. You can make appointments on the hour (:00) or half hour (:30), for 45 minutes at a time, by clicking on an empty, white square under your desired time of day. If you would like to make an appointment at 2pm on Monday, for example, choose a coach from the list, and follow the squares over to 2pm. Clicking on the empty, white square will allow you to make an appointment with the coach you have selected.

6) Clicking on a white square will get you to an appointment screen that looks like this:

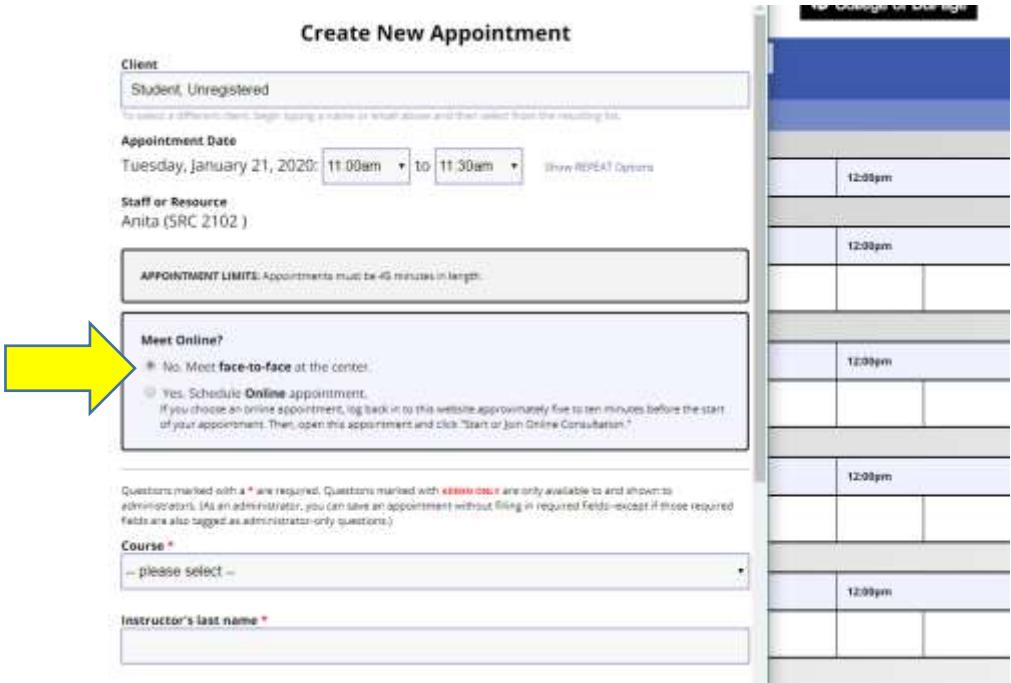

Note: The face-to-face option is the default setting for appointments.

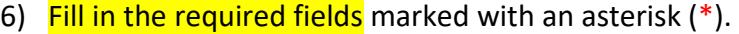

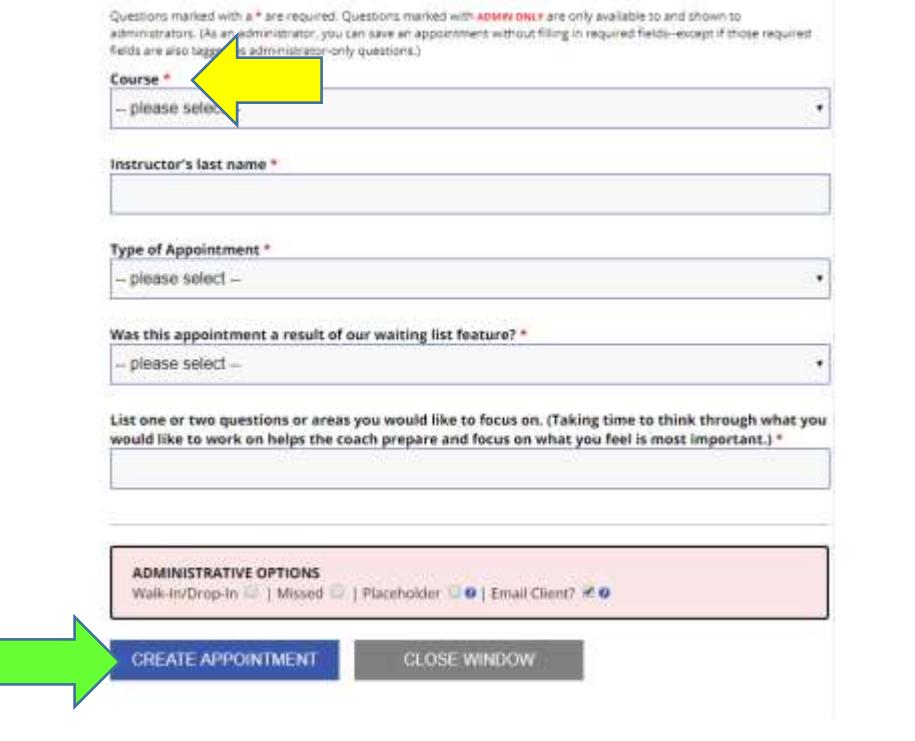

8) At the bottom of the appointment box, click "Create Appointment."

Note: Once you click "Create Appointment," your appointment will appear as a gold box on the schedule (see below).

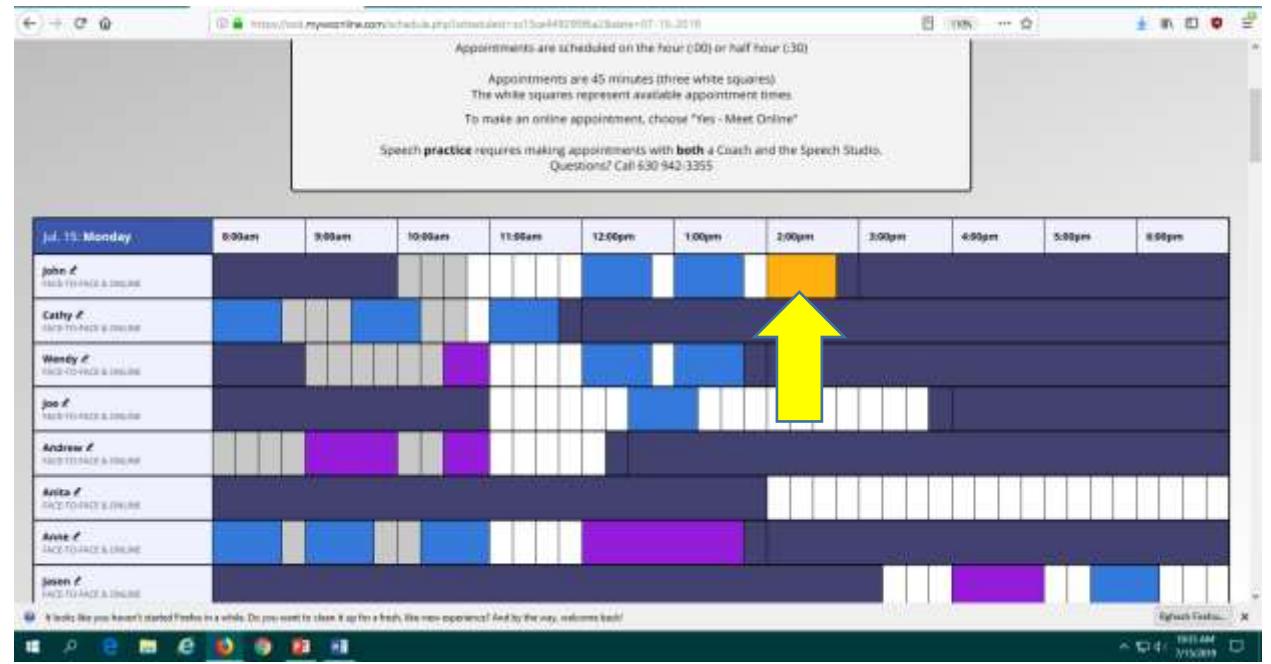

**We have three locations to serve you.**

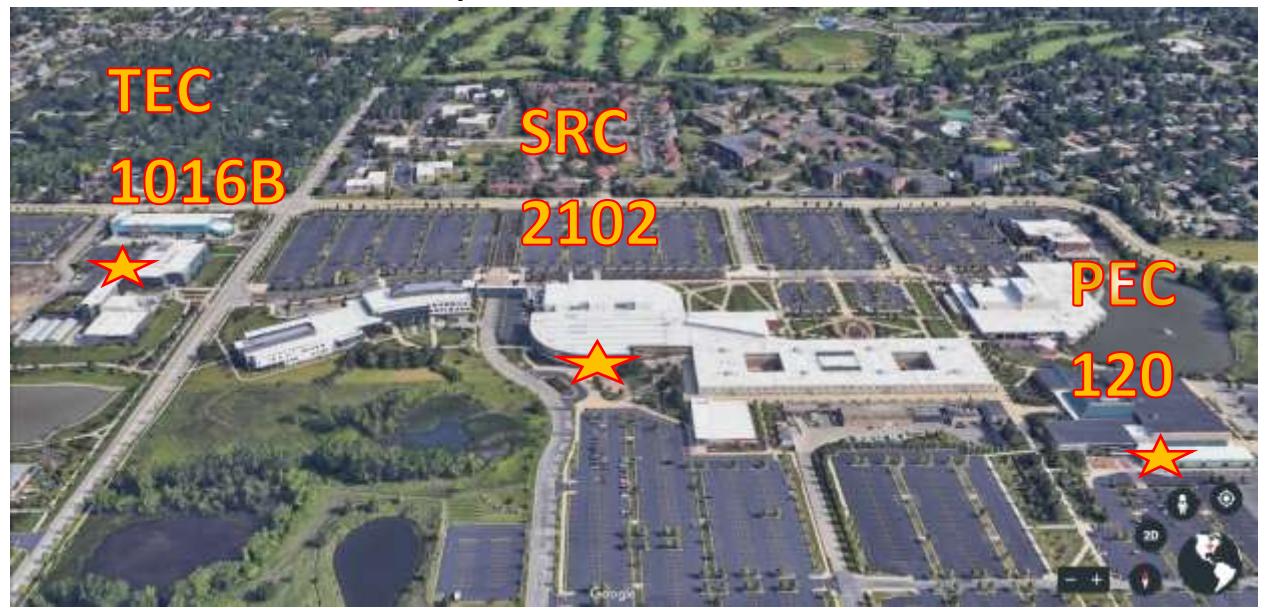

You can also set in-person appointments with coaches in TEC 1016B and PE 120.

1) Access the system by logging in here.

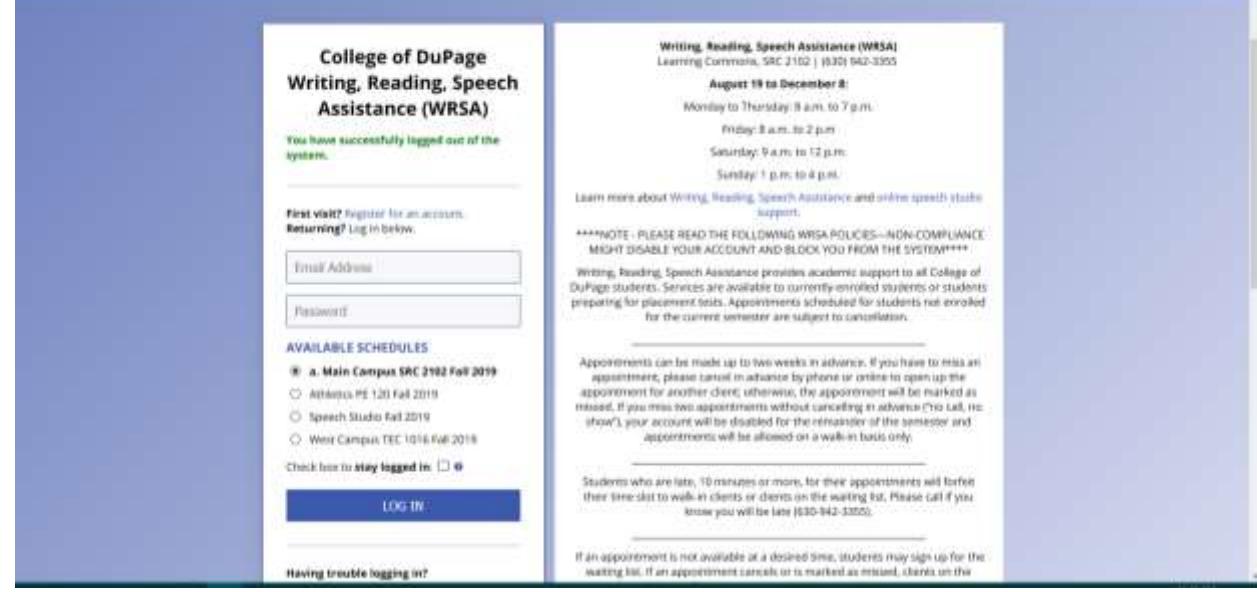

2) Click on the pulldown at the top of the schedule screen. You can choose either location: PE 120 or TEC 1016B.

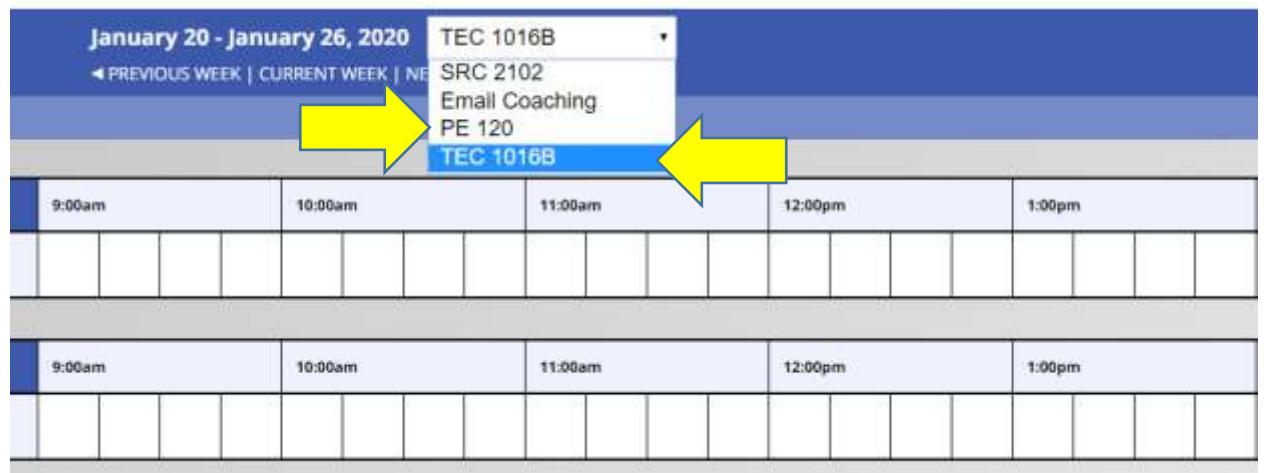

Note: Students are allowed to schedule **one** appointment per day at the PE and TEC locations. The schedules look a little different but function the same. The white squares are empty and can be reserved. Each appointment defaults to 45 minutes, which will fill three, fifteen-minute blocks. You can make appointments on the hour (:00) or half hour (:30), for 45 minutes at a time, by clicking on an empty, white square under your desired time of day.

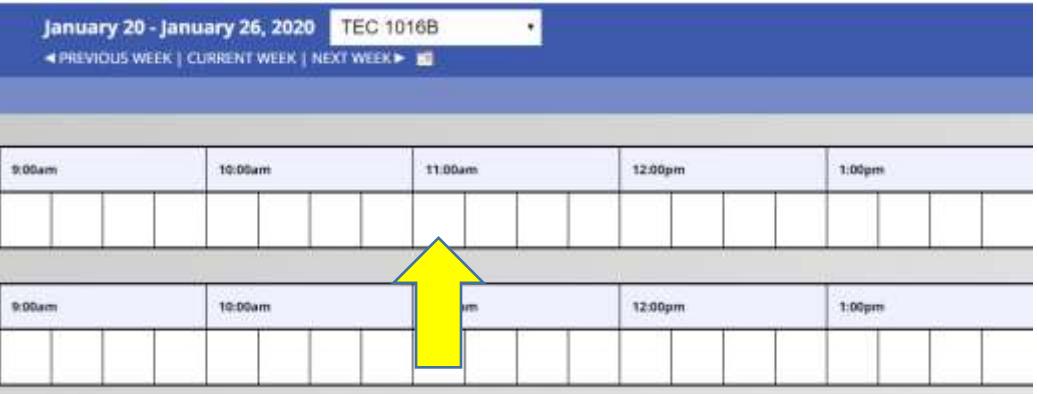

3) Click on a white square and fill in the required (\*) fields.

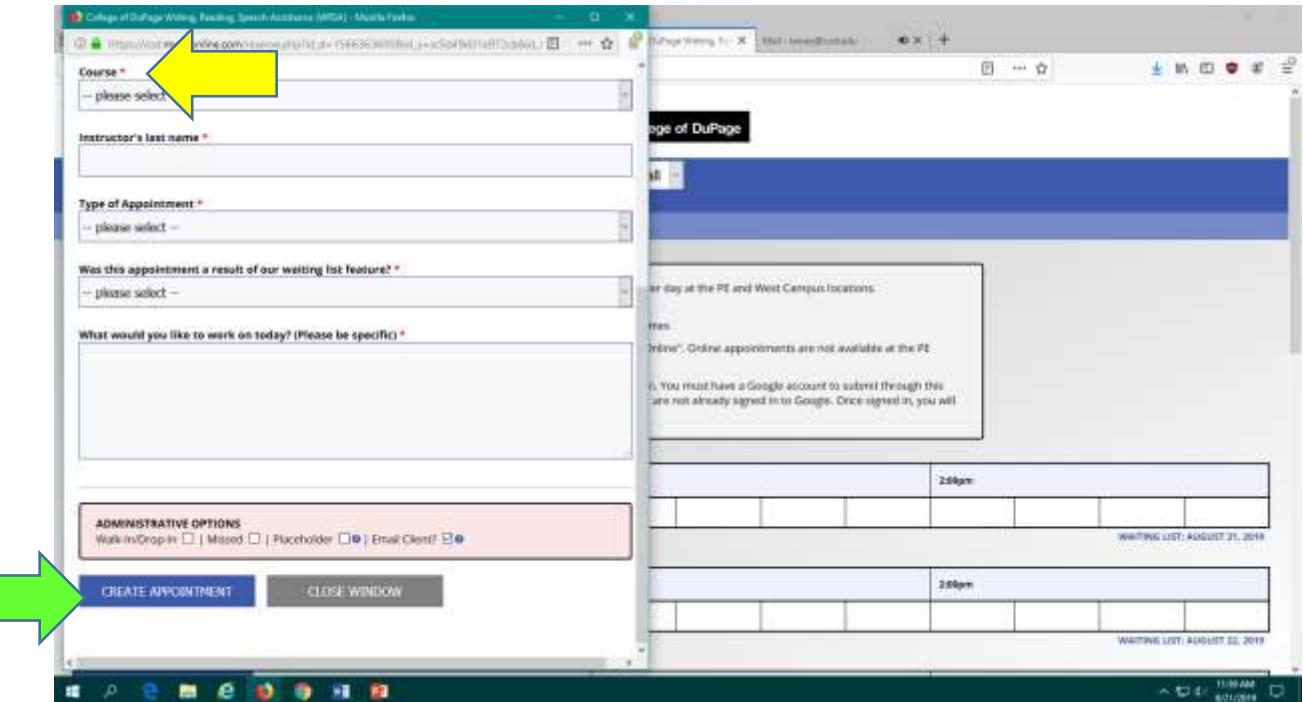

## 4) Click "Create Appointment" to set your time.

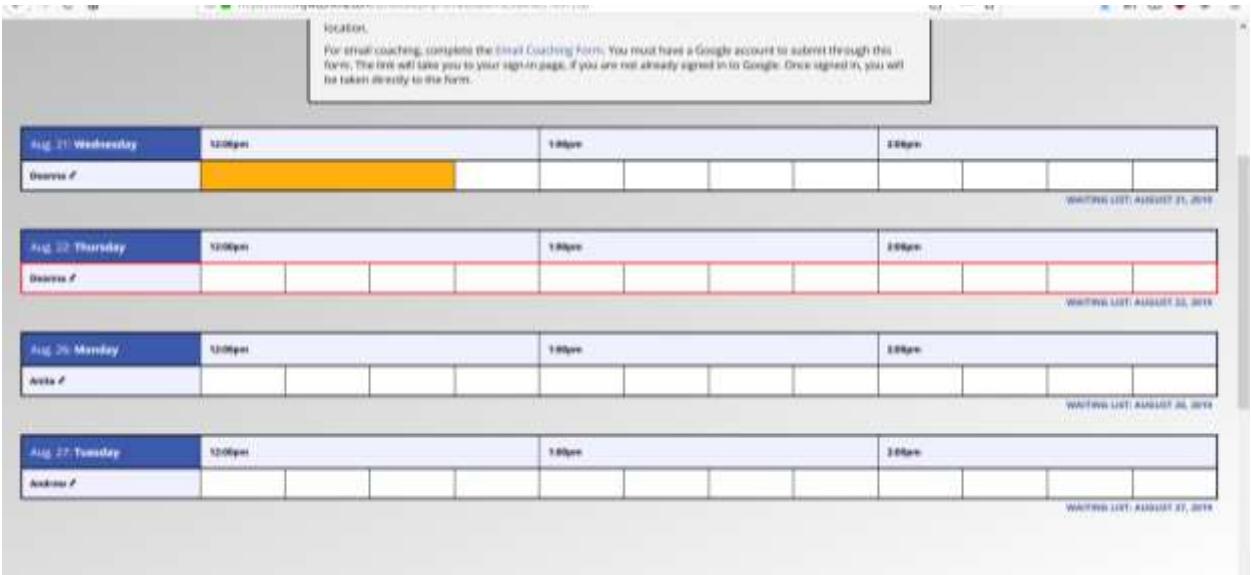

5) Once set, your appointment will appear in gold. Go to PE 120 or TEC 1016B and find your coach.

**Please call 630-942-3355 for assistance.**